# **My EBSCOhost** アカウント作成マニュアル

EBSCOhost では、『My EBSCOhost』で個人アカウントの設定ができます。

個人アカウントは Journal Alert (契約データベースにより使用できるものとできないものがあります。) や検索 Alert、また検索履歴の保存などの機能を使う場合に必要となります。個人アカウントを設定する ことにより、EBSCOhost をより効果的に使うことができるようになります。

MyEBSCOhost のアカウントをつくる~アカウントの新規作成

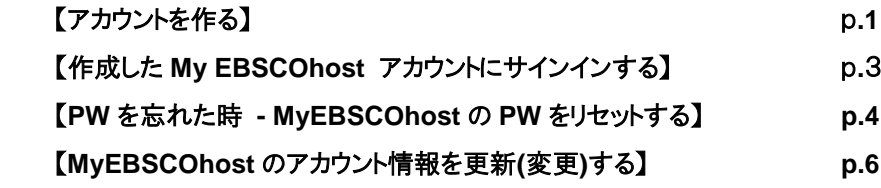

# **MyEBSCOhost** のアカウントをつくる ~アカウントの新規作成

# 【アカウントを作る】

<u> Programmation de la programmatique de la programmatique de la programmatique de la programmatique de la programmatique de la programmatique de la programmatique de la programmatique de la programmatique de la programmati</u>

1. 検索画面右上の **Sign In**[サイン イン] から個人アカウントのサインイン画面へ移動し、 **Create one now [**今すぐ新規作成**]** をクリックして下さい

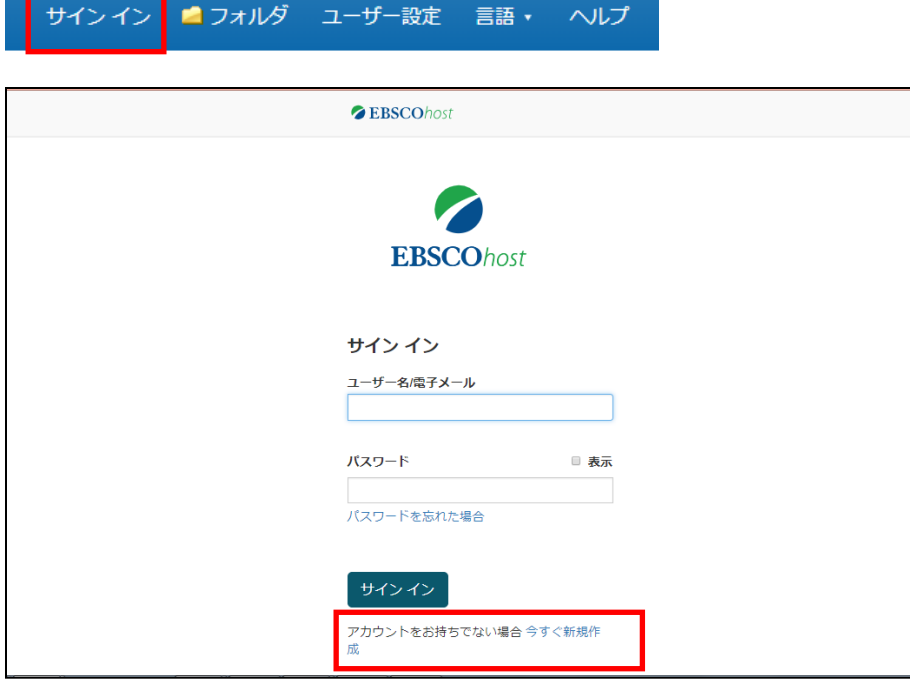

2. アカウント作成画面が現れますので必要事項を記入してください。

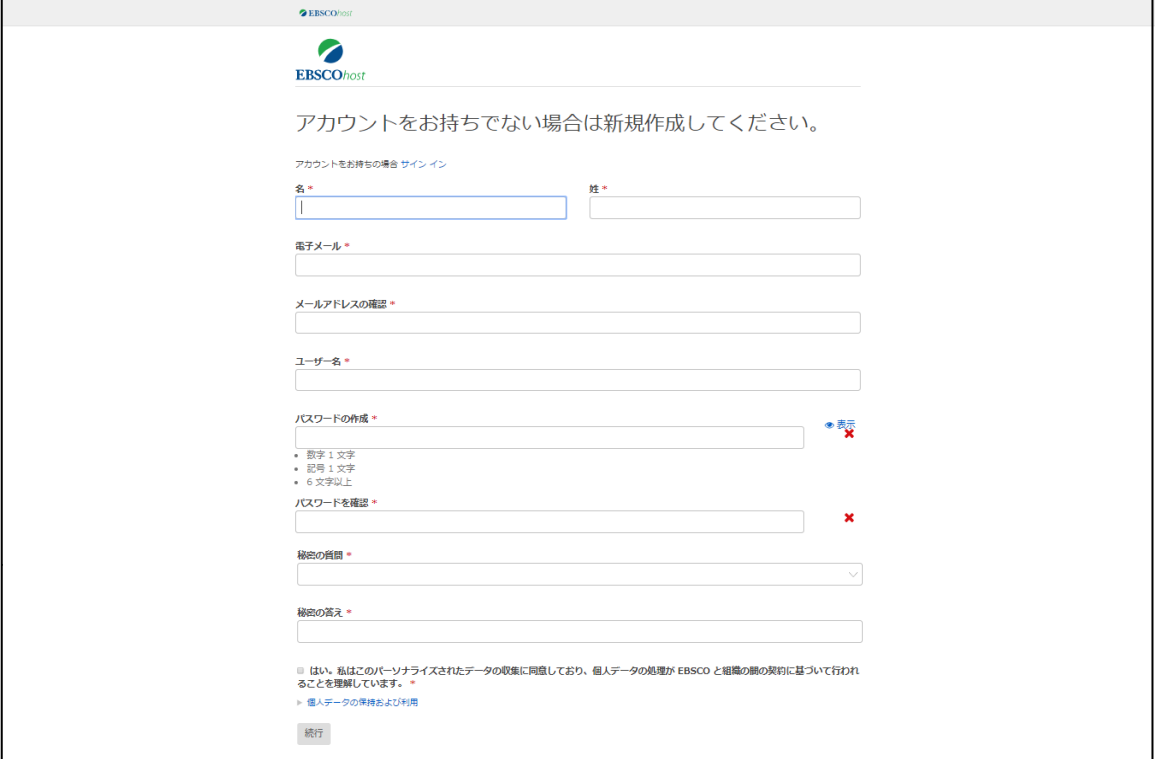

・**First Name [**名**]** (英数字・日本語どちらでも入力が可能です)

・**Last Name [**姓**]** (英数字・日本語どちらでも入力が可能です)

- ・**E-Mail [**電子メールアドレス**]**: 連絡先のメールドアドレスを入力して下さい。**Confirm Email Address [**メールアド レスの確認**]** にも確認のため同じ内容を再度入力して下さい)
- ・**Username [**ユーザー名**]**:個人名やニックネームなど、EBSCOhost を使用する際に使う名前を入力して下さい (英数字で入力してください)
- ・**Create a Password [**パスワード**]**:ログイン時のパスワード(※)を入力して下さい
- ・**Confirm Password [**パスワードを再入力**]**:設定したパスワードを再度入力して下さい

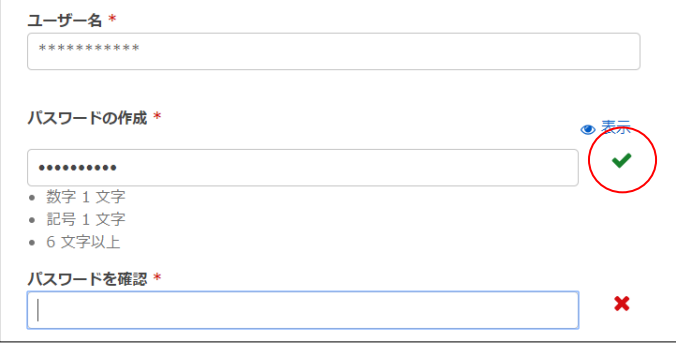

※ PW は、英数字、6 文字以上、数字・記号を各 1 字以上含めた文字列で設定して下さい。 要件を満たしている場合、入力ボックス横に緑のチェックが表示されます。

・**Secret Question [**秘密の質問**]**= ドロップダウン・メニューから好きな項目を選んで(母親の旧姓・好きな本、 本籍、ペットの名前など)設定して下さい

・**Secret Answer[**秘密の答え**]** =上記の答え(英数字・日本語どちらでも入力が可能です)

- ※ この **Secret Question** はパスワードを忘れた場合、**Forgot your password[**パスワードを忘れた場合**]**(p.4) から、情報の再設定を行う際、必要となりますので、メモ等を取って記録しておくことをお薦めします。
- 3. 上記を全て入力後、「個人情報の取り扱いに関する弊社規約(Personal Data Retention and Usage)」に同意い ただく必要がございます。

下記項目のチェックボックスにチェックを入れて下さい。

■ はい。私はこのパーソナライズされたデータの収集に同意しており、個人データの処理が EBSCO と組織の間の契約に基づいて行われ ることを理解しています。 ▶ 個人データの保持および利用

3. 全ての項目の入力が完了したら、Continue **[**続行**]**をクリックして下さい。 画面が Your account has been created [アカウントが作成されました]に切り替われば、個人アカウントの 設定は完了です。

Click here [ここをクリックしてください]をクリックすると、ログインページへ移動しますので、 作成した ID/PW 情報でログインして下さい。

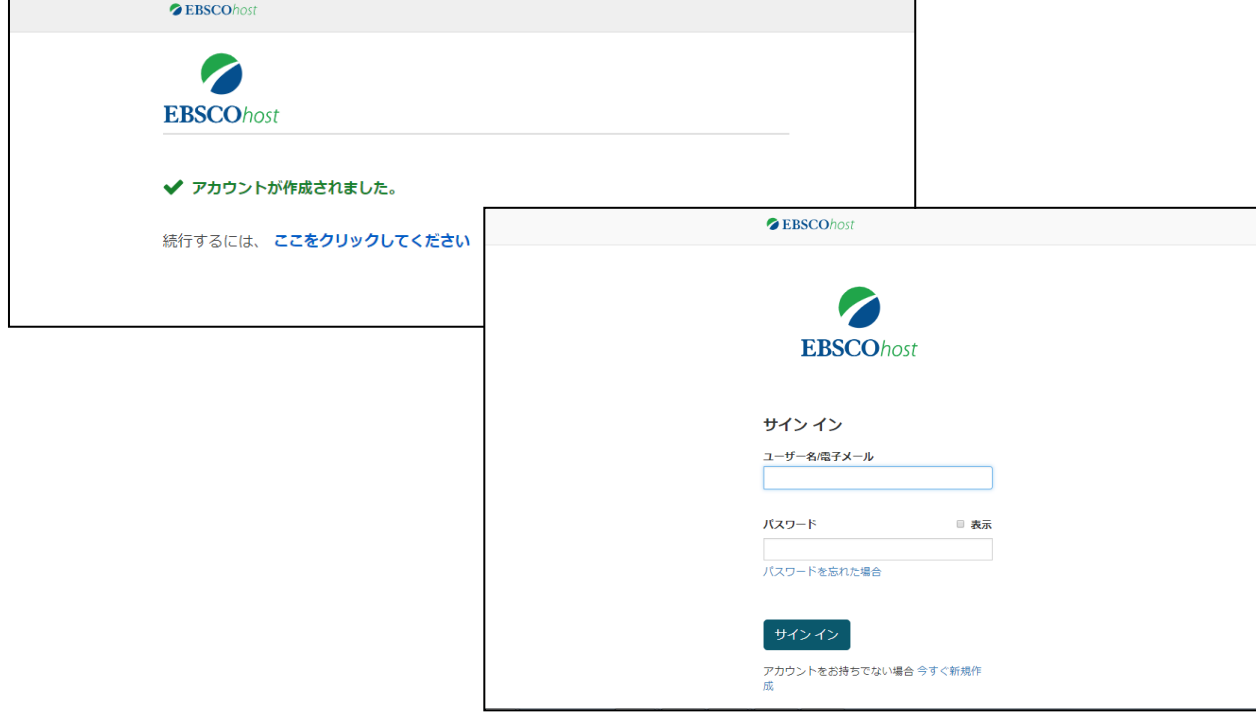

# 【作成した **My EBSCOhost** アカウントにサインインする】

1. **Sign In[**サイン イン**]** リンクをクリックして下さい。ログイン画面に移動します。

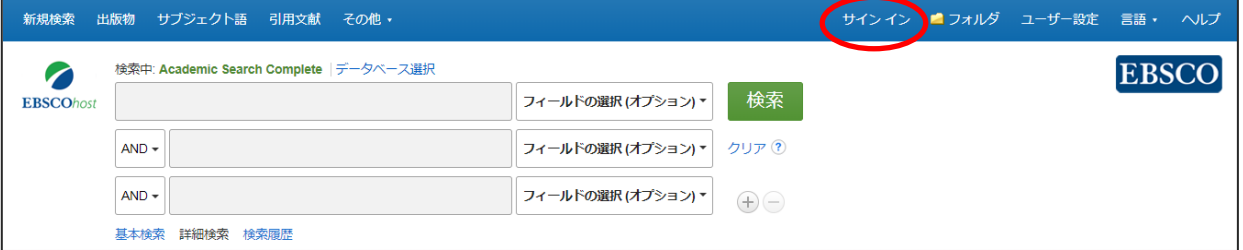

2. 作成したユーザー名とパスワードを、それぞれ入力したら **Login[**ログイン**]**ボタンをクリックします。 EBSCOhost のロゴに重なる形で、黄色い「My(マイ)」バナーが表示されれば、ログイン完了となります。 3. My EBSCOhost から出る時は、画面上部の **Sign Out [**サインアウト**]** をクリックして下さい。

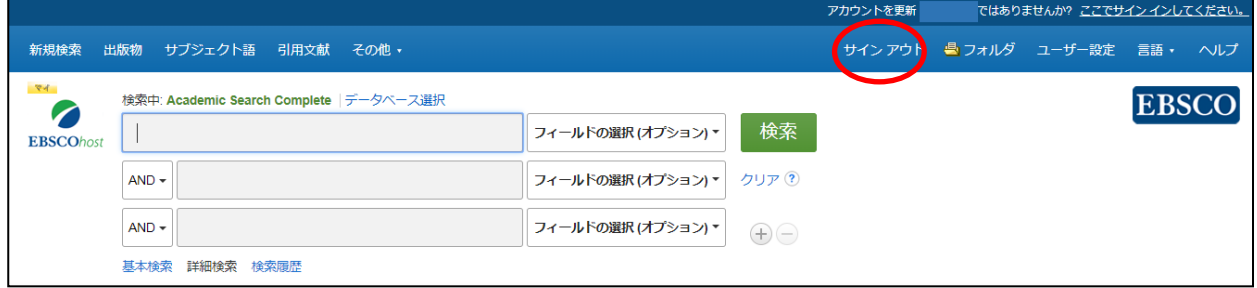

- 【PW を忘れた時 MyEBSCOhost の PW をリセットする】
	- 1. Forgot your Password [パスワードを忘れた場合] リンクをクリックして下さい。

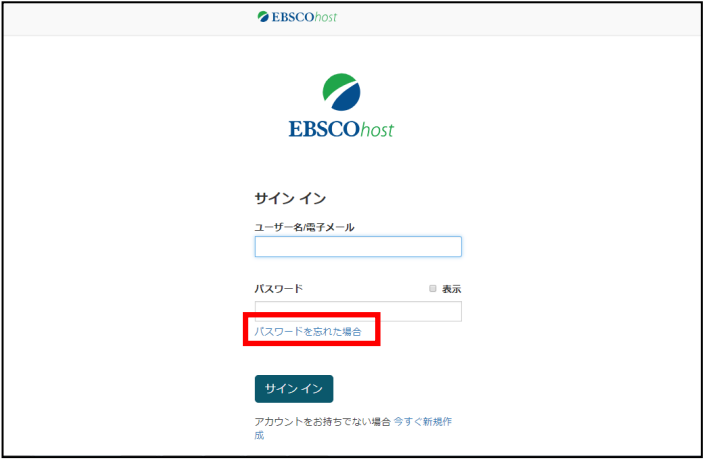

2. 設定したユーザー名を入力して、Reset [リセット] をクリックして下さい

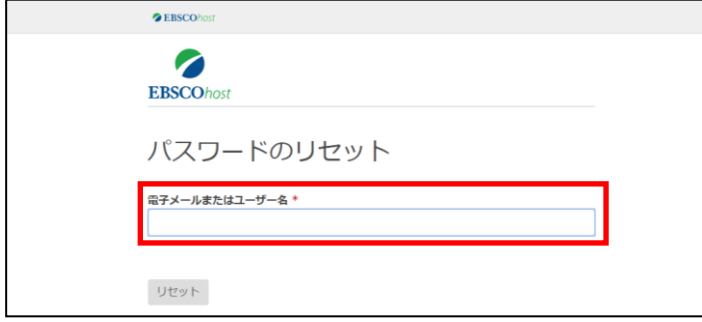

3. 秘密の質問の答えを入力し、Continue[続行]をクリック

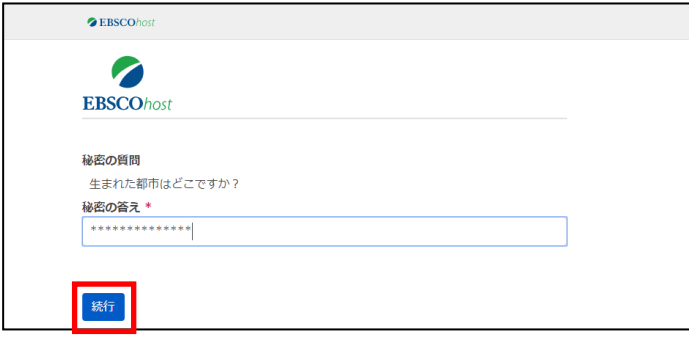

4. 新しいパスワードを設定して Continue[続行] をクリックして下さい

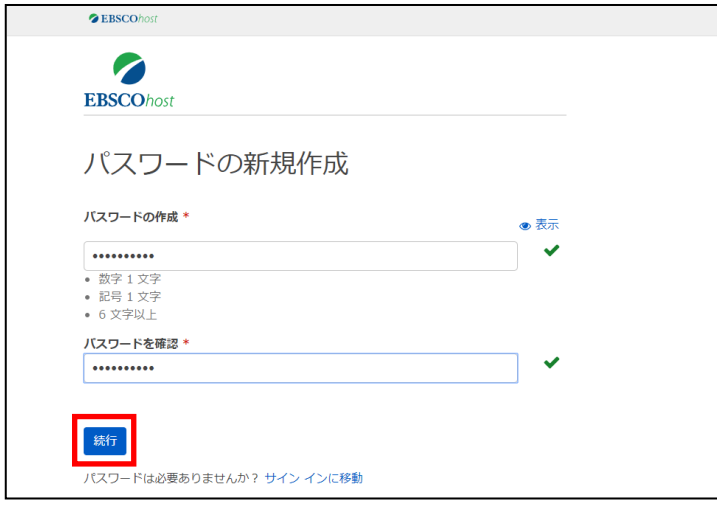

- ※ パスワードは、英数字、6 文字以上、数字・記号を各 1 字以上含めた文字列で設定して下さい。 要件を満たしている場合、入力ボックス横に緑のチェックが表示されます。
- 5. パスワードがリセットされます。

引き続き新しい情報で MyEBSCOhost にログインする場合は、**Continue[**サイン イン**]** をクリックして下さい。 サインイン画面に移動します。

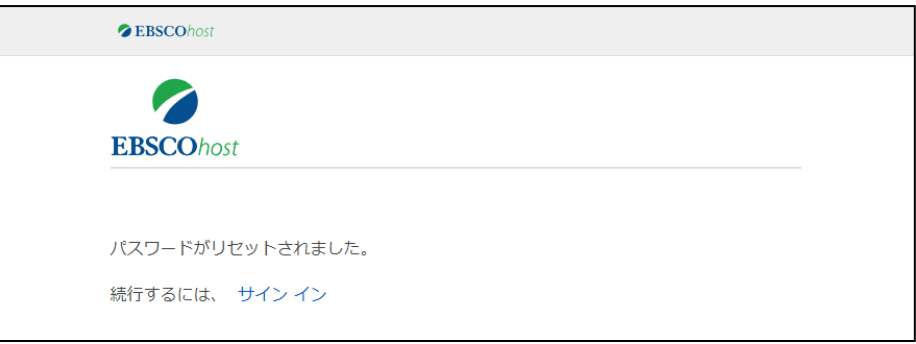

# 【MyEBSCOhost のアカウント情報を更新(変更)する】

アカウント作成の際に登録した情報を更新(変更)することができます。

1. My EBSCOhost にログインした状態で、右上に表示されている Update My Account [アカウントを更新]を クリックして下さい

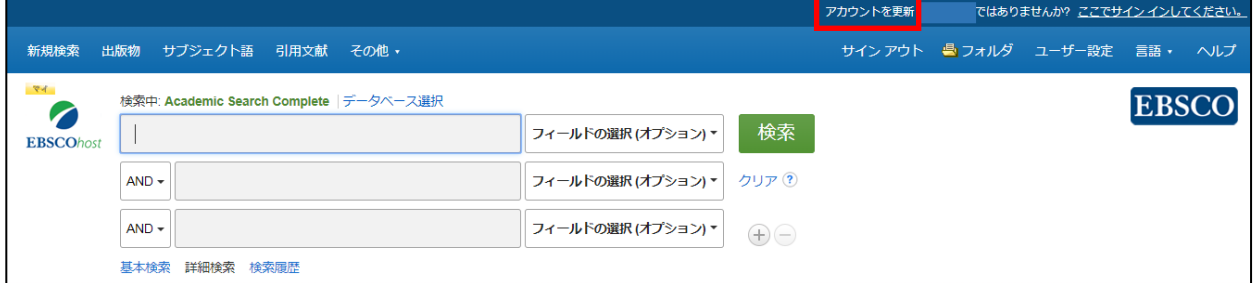

2. My EBSCOhost のサインイン画面に移動しますので、ご自身の ID/PW を入力して Login[ログイン]をクリックして下さい

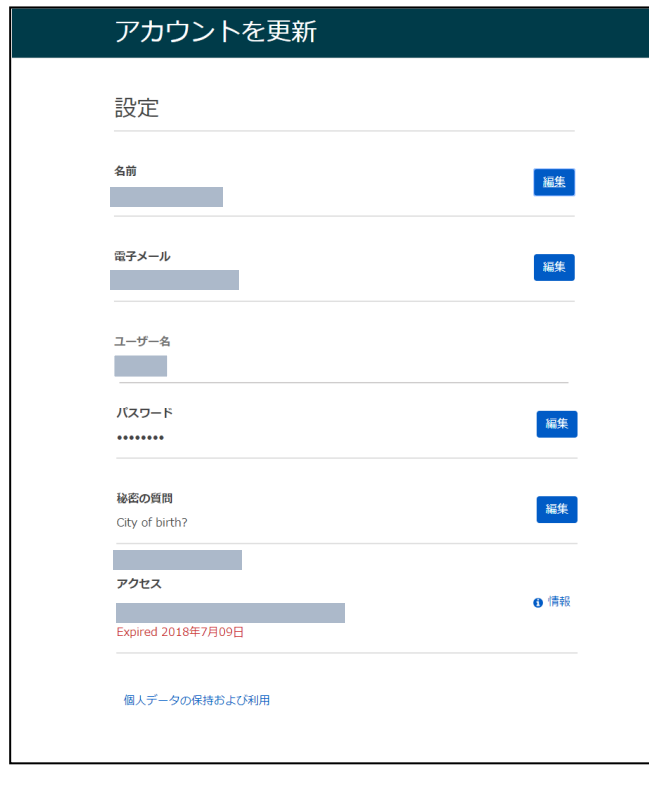

- 3. 登録情報の一覧画面に移動しますので、変更・更新 したい項目の Edit [編集] をクリックして、情報の編集 を行って下さい (※ ユーザー名は変更することが出来ません)
- 4. 情報の更新が終了したら、現在のブラウザ・タブを閉 じて下さい

# 【個人情報の利用状態を確認する/アカウントを削除する】

過去 **12** ヶ月の間に、ご自身の個人情報がどのように収集され、利用されたかを詳細に見ることができます。

1. My EBSCOhost にログインした状態で、右上に表示されている Update My Account [アカウントを更新] をクリックして下さい

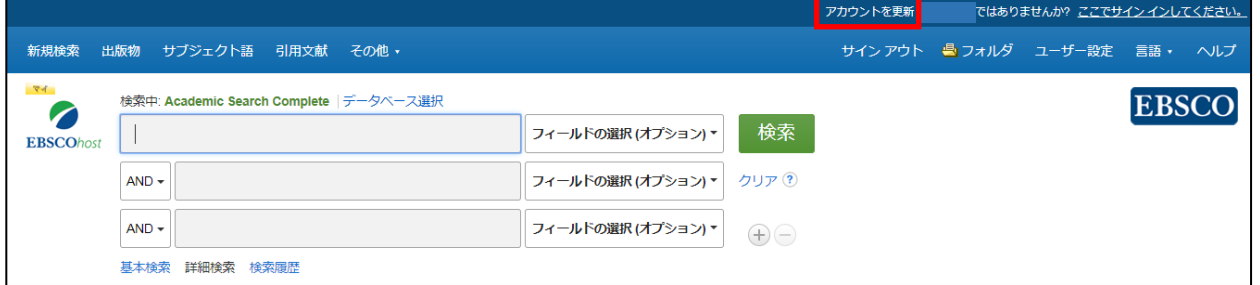

- 2. My EBSCOhost にログインした状態で、右上に表示されている **Update My Account [**アカウントを更新**]** をクリックして 下さい
- 3. My EBSCOhost の登録情報の一覧画面に移動します。

画面最下の、**Personal Data Retention ad Usage [**個人データの保持および利用**]** リンクをクリックして下さい。

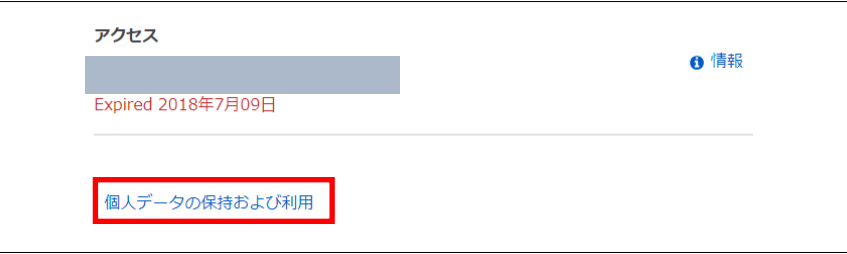

4. 次の画面では、エブスコの定める「個人データの保持および利用個人情報のお取り扱いに関するポリシー(EIS PRODUCTS AND SERVICES PRIVACY POLICY)をご確認頂けるとともに、過去12ヶ月間の個人情報の利用に関す るレポートの依頼と、登録した個人情報の削除(アカウント削除)を行うことができます。

### **[**個人データリポートの取得**]**

データレポーティングの項目にある [レポートを依頼]をクリックして下さい。

レポートの生成には15分~60 分ほどかかります。取得頂ける状態になったら、画面にその旨が表示されます

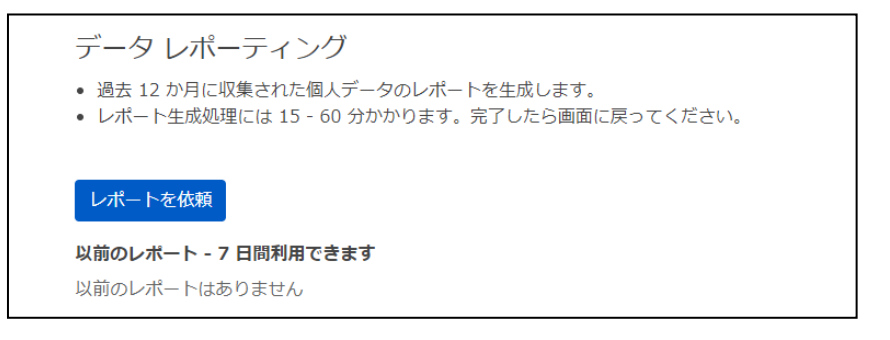

#### **[**個人情報(アカウント)の削除**]**

プライベートデータの削除項目にある Remove my data[自分のデータを削除]をクリックして下さい。確認画面がポップア ップしますので、内容をよく確認した上で [アカウントの削除] をクリックして下さい。

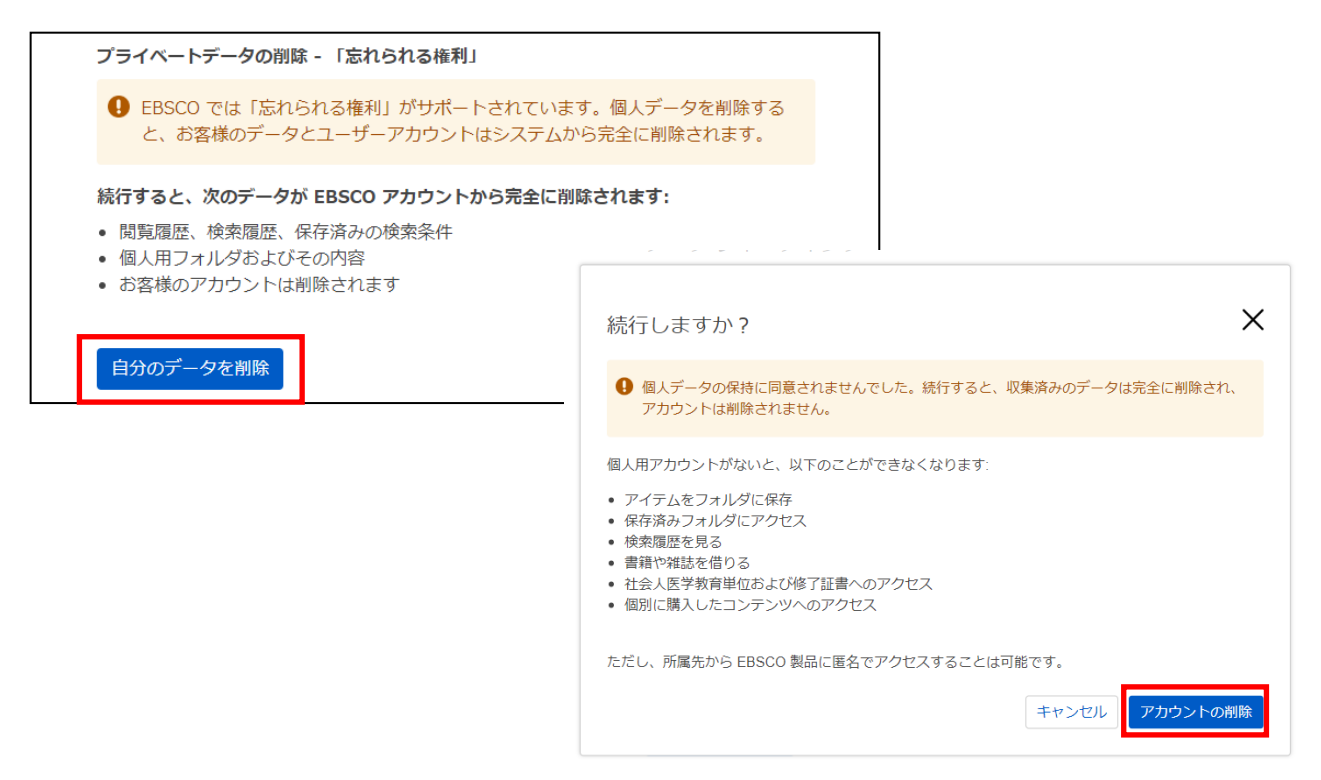

この操作を行うことで、個人アカウントに保存されていた閲覧履歴、検索履歴、および検索条件、個人用フォルダおよ びその内容、お客様のアカウント情報は完全に削除され、復元できなくなりますのでご注意下さい。 再度 MyEBSCOhost のご利用を希望される場合は、新しくアカウントを作成してください。(削除したアカウントに登録し ていた情報と同じ情報でのアカウント作成が可能です)

お問い合わせは下記まで

### **EBSCO Information Services Japan 株式会社 (エブスコ)**

〒164-0001 東京都中野区中野 2-19-2 中野第ⅠOS ビル 3 階

TEL: 03-5342-0701 FAX: 03-5342-0703E-mail: jp-ebscohost@ebsco.com

Web: http://www.ebsco.co.jp (日本語)